# **Self & Peer Assessment**

## **Creating a Self or Self and Peer Assessment Assignment**

Log into Blackboard, and go into the desired course. Once in the student view, click on the Control Panel Icon at the bottom of your course menu. In the control panel for your course, click on the content area you want to add the self assessment assignment too. In this example, we will use the Assignments content area.

In the Assignments content area, locate the Select drop-down menu on the right-hand side of your screen and choose the Self and Peer Assessment Option from this list and click Go.

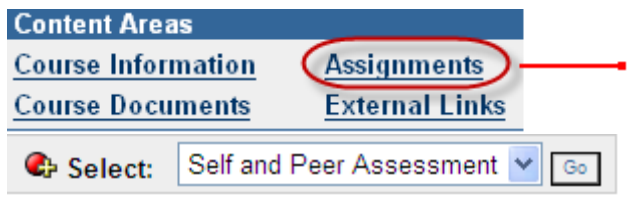

Section 1: Create New or Import

This asks you to decide whether you would like to create a new assessment or import a previously exported assessment. Should you choose to Import an assessment you can choose to rename it or use it's existing name. In this example you are going to choose New.

Section 2: Assessment Information

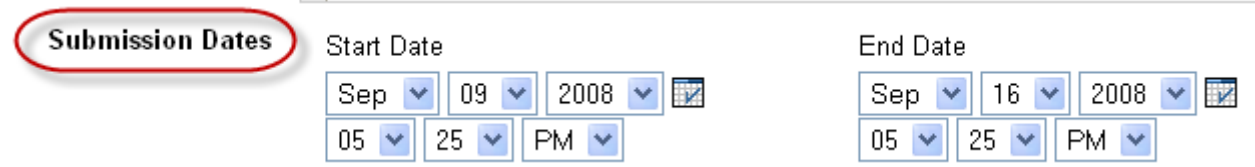

This allows you to input the Assignment Instructions, namely name, instructions, submission dates, etc.

### Section 3: Self and Peer Evaluation Options

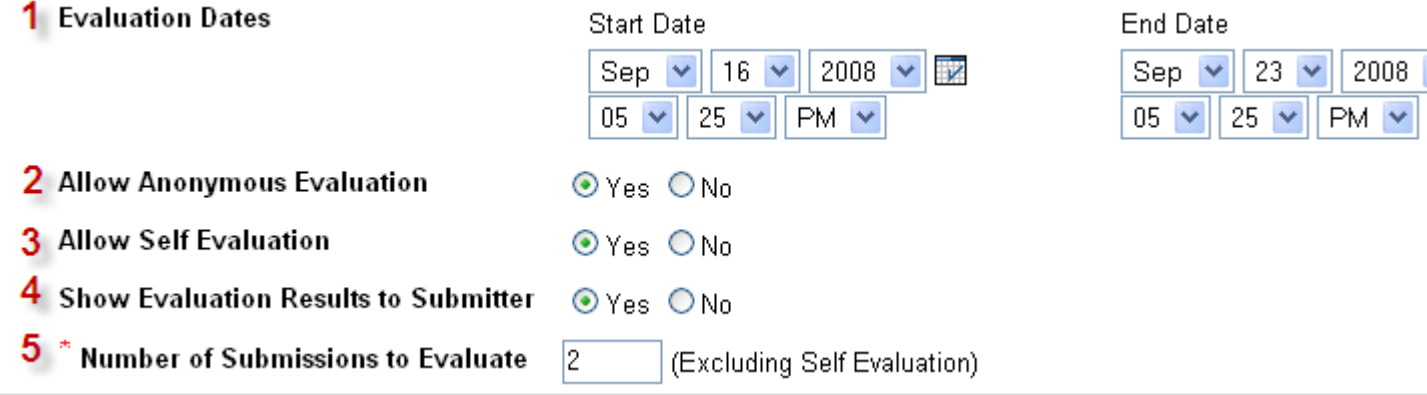

- 1. **Evaluation Dates:** The evaluation dates must be after the submission dates.
- 2. **Allow Anonymous Evaluation:** Anonymous evaluation hides the names of the submitters and the evaluators. Evaluation results can optionally be shown to the user who submitted the assessment, but if the evaluation is anonymous, submitters will not see evaluators' names.
- 3. **Allow Self Evaluation:** Allow student to evaluate their own work.
- 4. **Show Evaluation Results to Submitter:** Allow submitter to view the evaluation portion of the assignment.
- 5. **Number of Submissions to Evaluate:** Specify the number of submissions each evaluator should evaluate. Submissions will be distributed among evaluators based on this number. Insert 0 if this assessment is only for self assessment purposes.

### Section 4: Options

This allows you to set the availability options and date restrictions (i.e. Display After and Display Until) as with other assignments.

Section 5: Submit Finally, section 5 allows you to click Submit to save their changes.

## **Adding the Evaluation Criteria/Rubric to the Assignment**

Once you submit your assignment, you now have to add the evaluation criteria / rubric section to same. To the right of the assignment in the content area you will see 4 buttons:

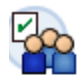

 $1 \vee$ **First Self & Peer Assessment** Enabled: Statistics Tracking student instructions here

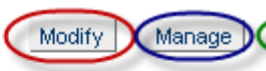

Submission dates: September 8, 2008 9:45:00 PM to September 15, 2008 9:45:00 PM Evaluation dates: September 15, 2008 9:45:00 PM to September 22, 2008 9:45:00 PM

>>View/Complete Assessment

- **Modify:** allows you to add evaluation questions and possible responses to the assignment. We will look at this capability next.
- **Manage:** allows you to set Adaptive Release rules or Review Status rules for this piece of content
- **Copy:** allows you to copy the assignment to another content area either within the same course or into a second course site which you are teaching.
- **Remove:** allows you to remove the assignment from the content area.

**View/Complete Assessment:** allows students to first submit their assignment during the submission dates and then subsequently self or self and peer evaluate during the evaluation period. We will look at the student view of these types of assignments in Part 3 in the coming pages.

**Modify:** Clicking on the modify button provides 3 additional options:

- **Assessment Canvas** view or modify assessment questions and evaluation criteria. You can also preview (i.e. see how a student will see same) the submission page or the evaluation page for the assessment.
- **Properties** modify the properties, instructions, availability etc

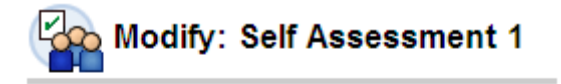

- **Assessment Canvas** View and modify assessment questions
- **Properties** Modify the properties, instructions, availa
- Export Assessment Export this assessment as a file that car
- **Export Assessment** export the assessment for reuse. This would be the initial step needed to allow for the Import option mentioned at the start of Part 1.

### The Assessment Canvas:

Here you can add the questions to be answered by students and add evaluation criteria to each specific question.

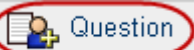

To add a question click on the **integral control in the top left hand corner of your** screen. Section 2 allows you to type in the Question Information while Section 3 allows you to provide an optional Model Response which allows evaluators to see a possible model response for evaluation purposes. The model response can be made available at any time, but it will only be visible during the evaluation process, after the submission process has ended. Finally, click Submit in Section 4 to save your changes.

Now that you have created your question, you must add Criteria to same. To do so click on the Criteria button to the right of the question when in the Assessment Canvas view.

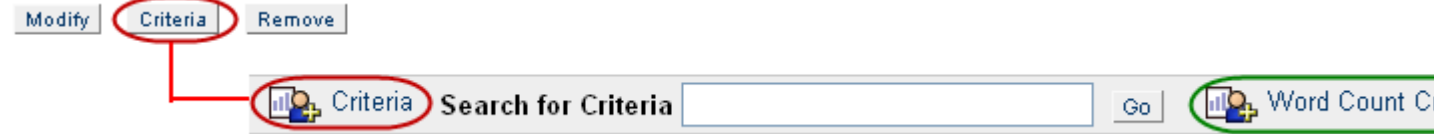

When adding a new criteria, you must specify the points that an evaluator can allow for this question and whether you will allow the evaluator to allow partial credit or not. You can also choose whether or not you wish the submitter to view the evaluator's feedback

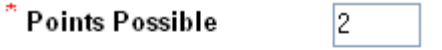

Assign Points

All or Nothing <sup>⊙</sup> Partial Credit O

Explain the points allocated for this criteria when evaluating a submission.

Allow Feedback to User Yes ⊙ No ○

This option allows you to set the criteria for "Does the submission meet the word count recommendation?" As with all criteria created you must also specify the points possible. However, when cretaing a Word Count Criteria you must also speicify the

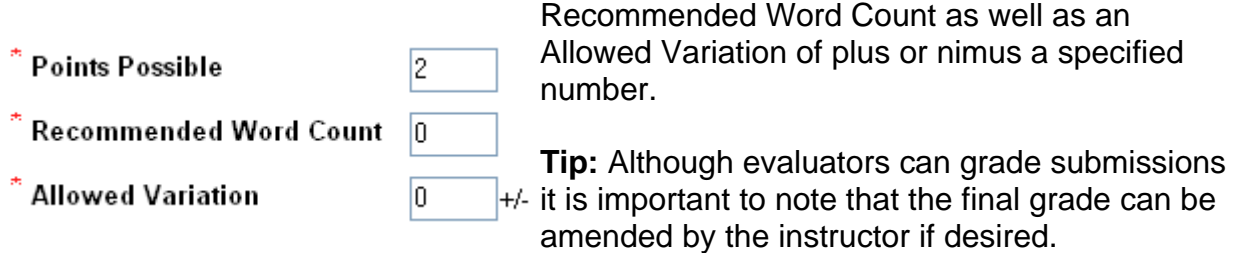

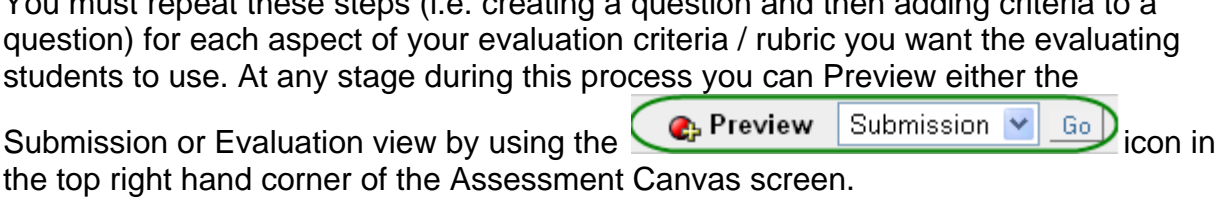

You must repeat these steps (i.e. creating a question and then adding criteria to a

## **Student view of a Self and Peer Assessment Assignment**

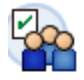

1 V First Self & Peer Assessment Enabled: Statistics Tracking student instructions here

Submission dates: September 8, 2008 9: Evaluation dates: September 15, 2008 9:

>>View/Complete Assessment

As with other available assignments, students will see a View/Complete Assessment link in the content area where the Self and Peer Assessment Assignment was deployed.

**Question 1** 

**Status: Not Completed** 

Question text for students to respond to.

Clicking on this link brings the student into the Submission view of the assignment. Here they will see the instructions provided by the instructors as well as a link to each question created in the Assessment Canvas and the status of same.

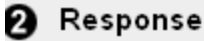

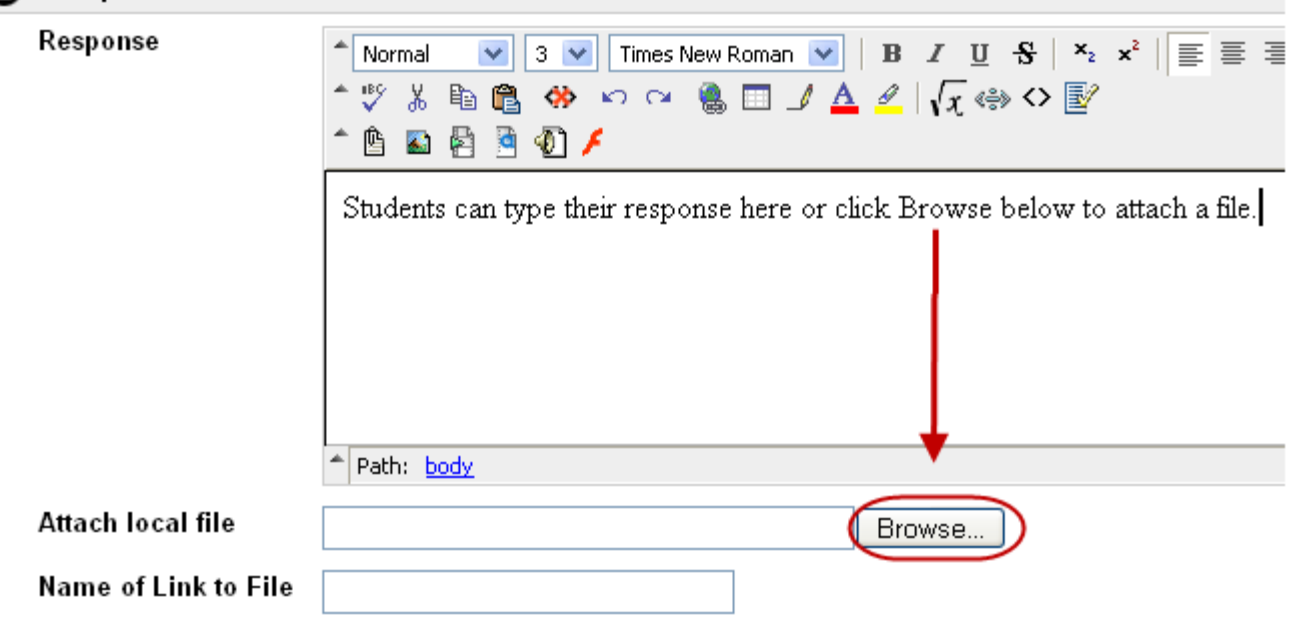

Clicking on the Question 1 link brings the student to the following screen:

Once a student submits a response to a specific question, the Status of that question changes to Completed.

Once all questions are completed, the student clicks **OK**.

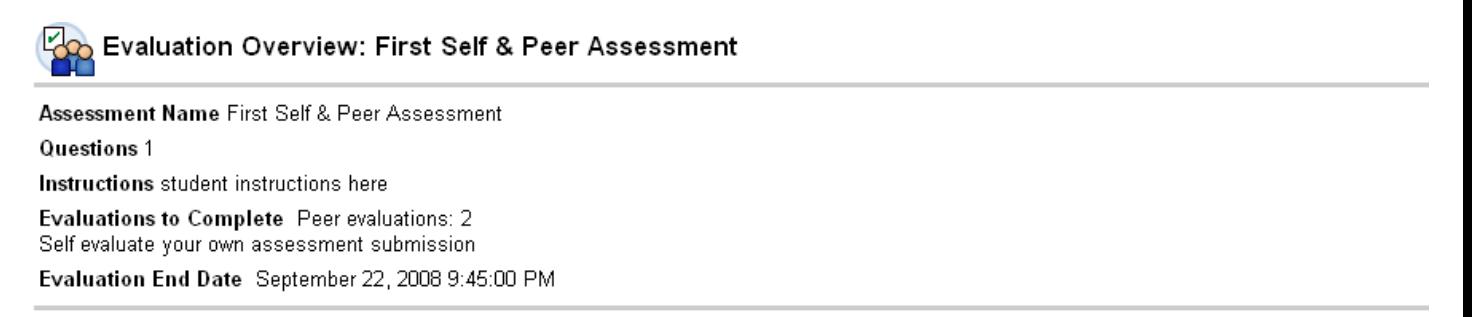

#### Evaluations

Click on a name below to begin an evaluation. The names may be anonymous. Evaluations can be modified or reviewed until the end date for evaluation.

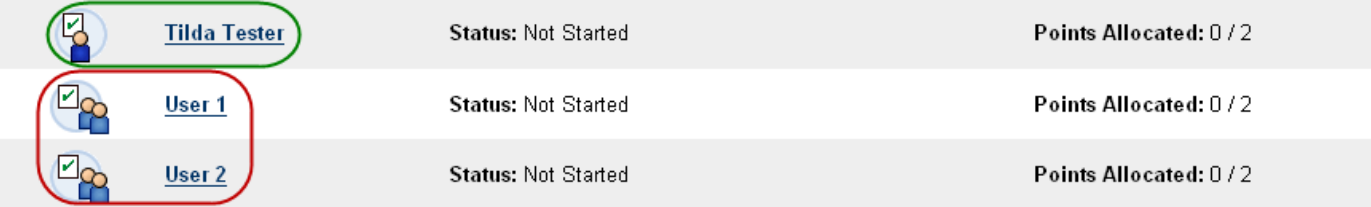

**Tip:** Students can complete one or multiple questions at any given time during the submission period – they do not have to complete all questions at the same time. Instructors can monitor which students have answered which questions via the Self and Peer Assessment Tool in the Control Panel at any stage during the Submission and/or Evaluation Period.

Once the submission period has ended, the student goes back into the content area and clicks on View/Complete Assessment again to view the evaluation portion of the assessment. As seen below if the assessment is set up to have a self evaluation aspect then the student will see their own name in listed, as well as the list of other students they are to evaluate.

**Tip:** To ensure that the evaluator does not know which student they are evaluating (i.e. submitters show up as User 1, User 2 etc) make sure to set Allow Anonymous Evaluation to Yes when creating the assessment. If you set it to No then the student submitter names will appear instead of User 1, User 2 etc so the evaluator knows exactly who's work they are evaluating.

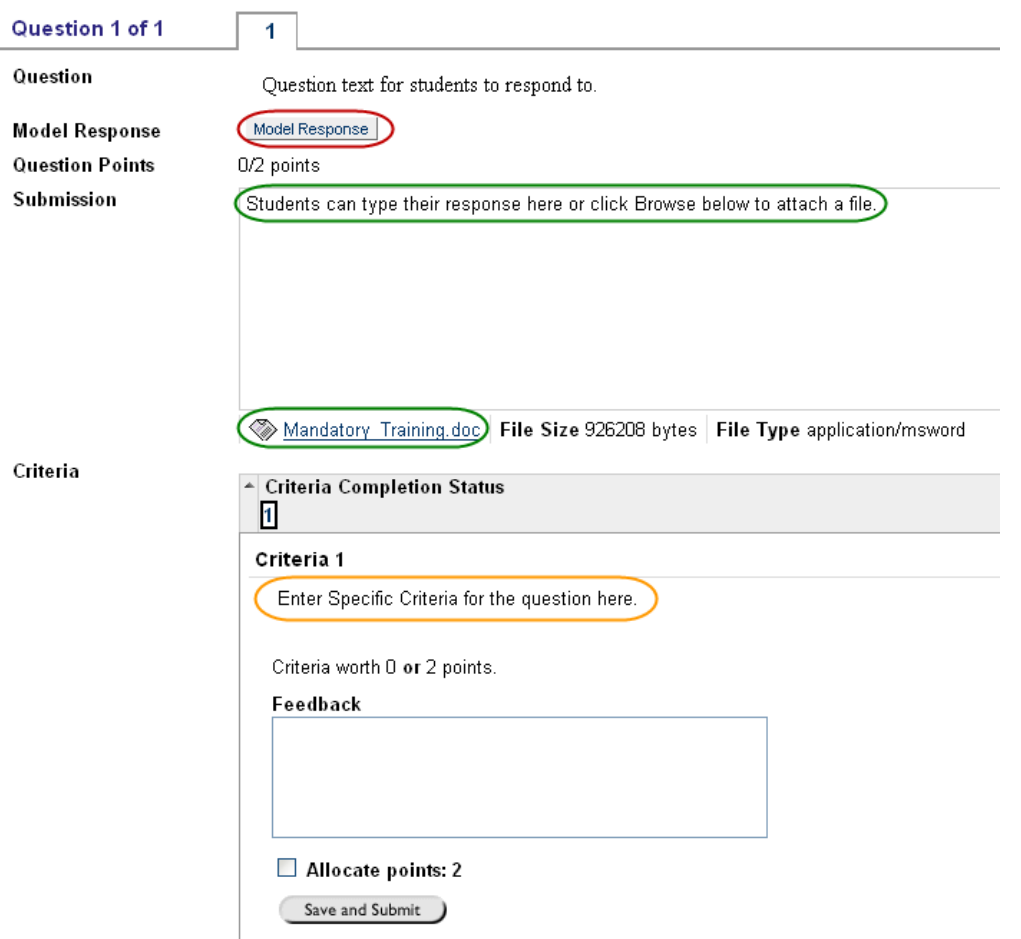

Evaluators can see the Model Response (if provided), the students submissions via text or attached file and the evaluation criteria set for each question. Evaluators can then provide their feedback and allocate points for this question.

## **Reviewing the status of a Self and Peer Assessment Assignment**

We have just seen how a student reviews their individual self and peer assessment. Let's now look at how an instructor can monitor the classes' progress on an assessment via the Self and Peer Assessment tool link in the course tools area of your control panel.

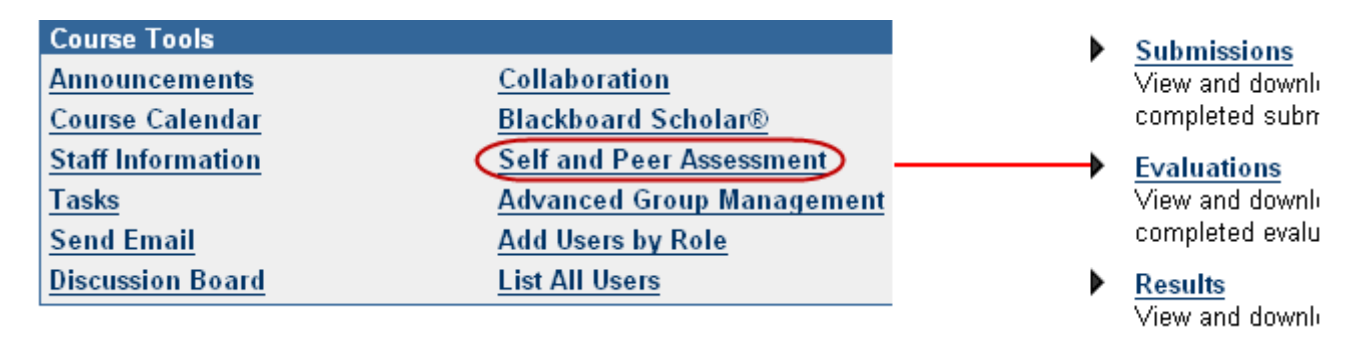

Using this tool you can monitor any of the previously created assessments. For each assessment you can view the following:

- **Submissions:** allows you to see which students have submitted or not.
- **Evaluations:** allows you to see the status of evaluations.
- **Results:** allows you to view the grades that the students have awarded to themselves during the self evaluation process and transfer these grades to the Grade Center. As previously mentioned, although evaluators can grade submissions it is important to note that the final grade can be amended by the instructor if desired.

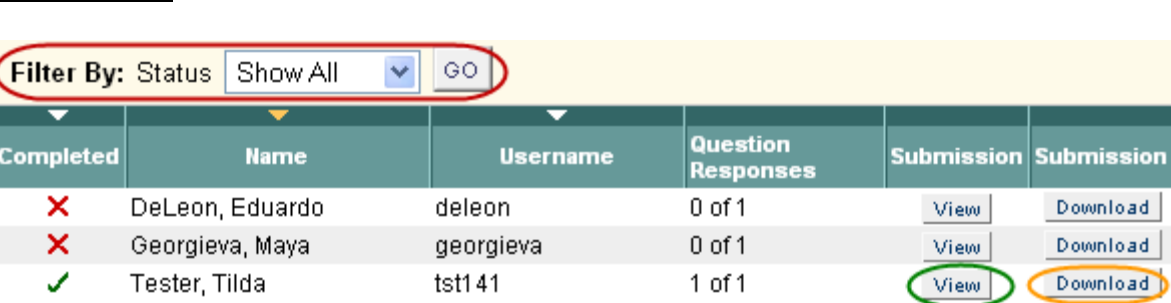

ion

### **Submissions**

- Filter: allows you to 'show all', 'completed' or 'not started.
- View: allows you to view the submission, in text or attachment.
- Download: allows you to download a zip file to your computer which contains an html file with the students comment and name of attached file if any, as well as the actual attached file.

### **Evaluations**

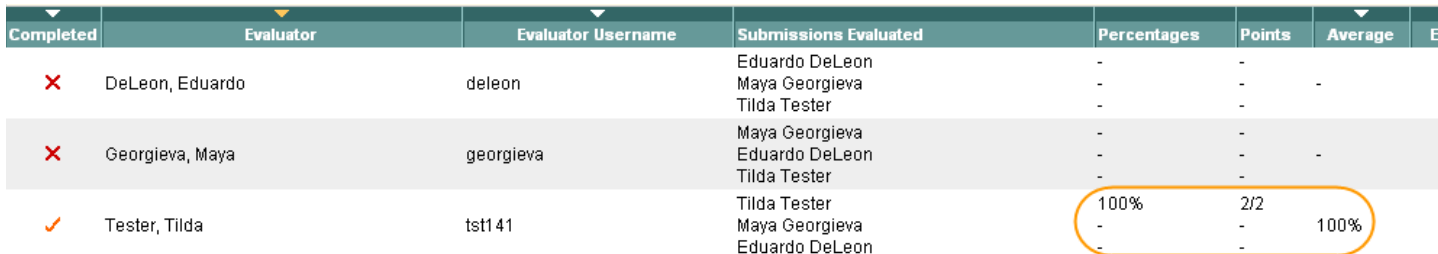

The evaluation view allows you to see the percentages, points and average evaluation results per student.

#### Results View

Update the points possible for the column in the Grade Center when sending results

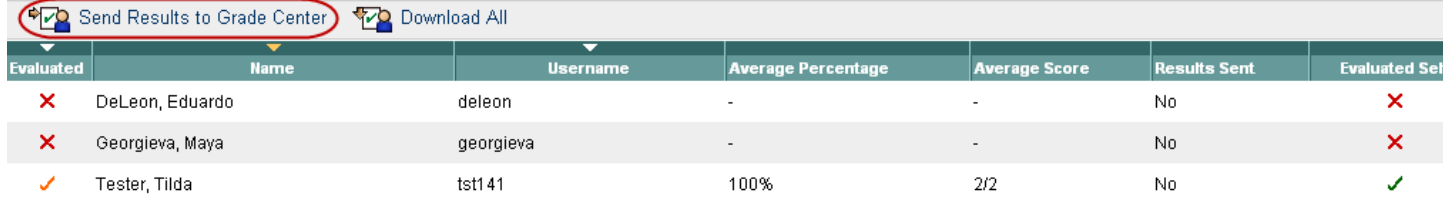

Send Results to Grade Center: allows you to push results from this view into the Grade Center (where a column has already been automatically added when the assessment was deployed).

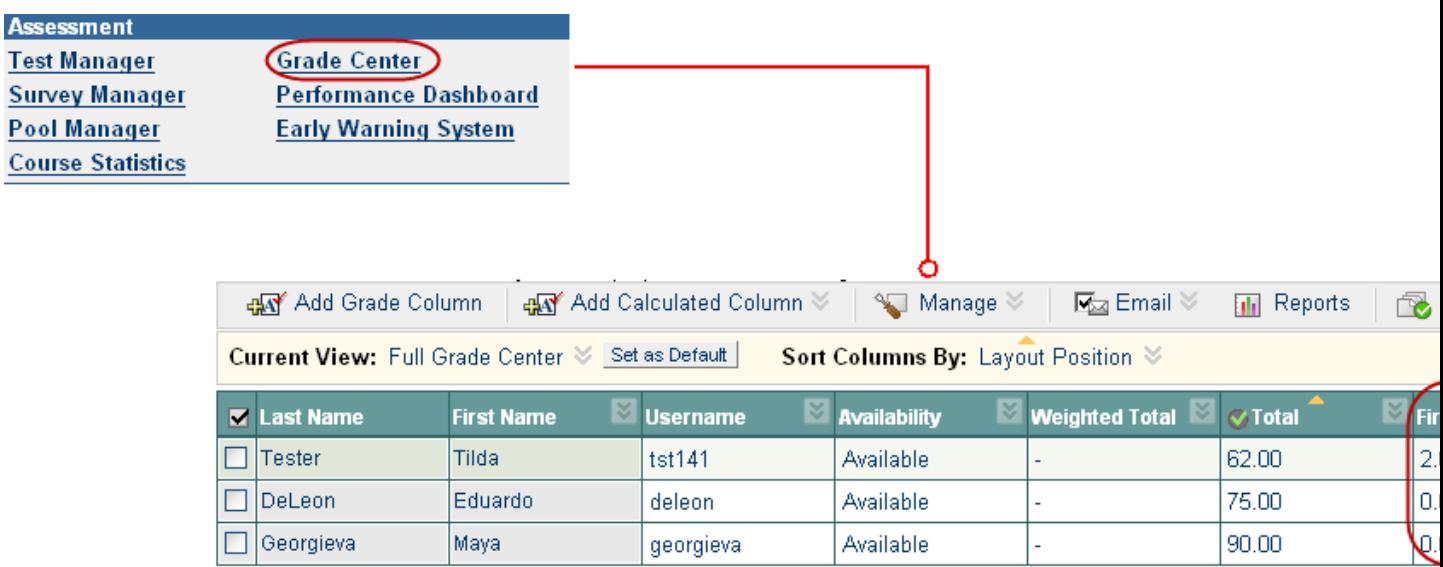

**Tip:** Grades sent to the Grade Center from the Self Assessment Tool are associated with that assignment but the final grade for this assignment is at the discretion of the instructor.

#### Evaluator Name: Tilda Tester (tst141)

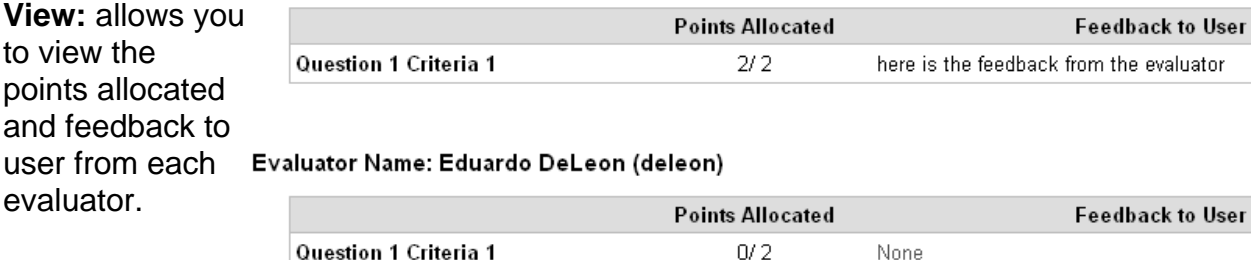

### **Download:**

allows you to download an html version of the information contained in the View page.

#### Evaluator Name: Maya Georgieva (georgieva)

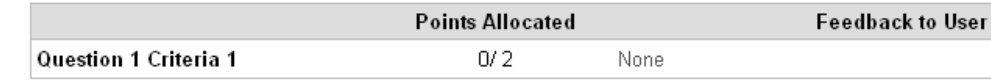